## **Webselectie Syntess** Website

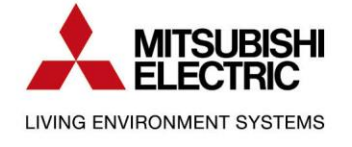

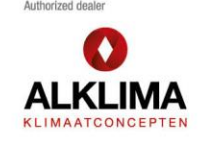

Ē٤.

## **Inhoud**

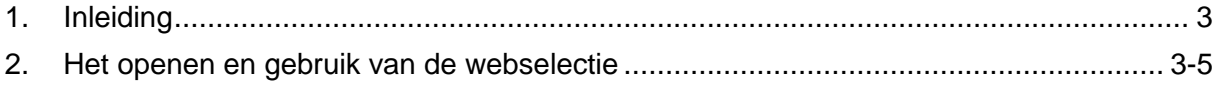

## **1. Inleiding**

<span id="page-2-0"></span>Webselectie Artikelen is het vanuit Syntess op een externe internetsite zoeken en selecteren van artikelen en die vervolgens overnemen naar het actieve document in Syntess. Webselectie is beschikbaar in Syntess vanaf **versie 6.3.0224.** De externe site is in dit geval de webshop van Alklima. Momenteel is webselectie beschikbaar op de volgende plaatsen:

- Calculaties
- Werkbonnen
- Offerte
- Werkvoorbereiding
- Verzoekregels
- Bestellingen
- Orders
- Verkoopfacturen
- Klantrekening

Via de webselectie kun je artikelen selecteren op de website van Alklima en deze artikelen overnemen in een document in Syntess. Artikelen die in Syntess bekend zijn, zullen aan het Syntess artikel gekoppeld worden. Artikelen die niet bekend zijn zullen, indien mogelijk, als vrije posten worden toegevoegd. Kom je er niet uit? De helpdesk van Syntess die helpt je graag verder: 088 - 40 80 420.

## <span id="page-2-1"></span>**2. Het openen en gebruik van de webselectie**

1. Open de webselectie door op de "overige functies" toets te klikken en dan voor webselectie artikelen te kiezen. Soms kun je de webselectie openen met het icoon: . Een sneltoets om de webselectie te openen is "Shift+Ctrl+Y."

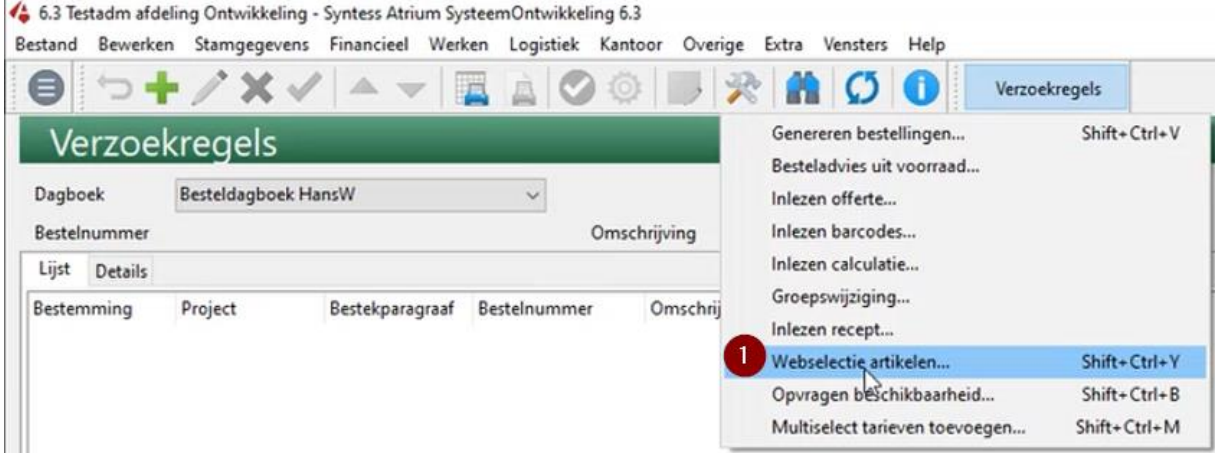

2. Nu komt er een nieuw venster waarin er om inloggegevens wordt gevraagd. Hier gebruik je de inloggegevens van de website van Alklima. Bij "Authenticatie voor" selecteer je "alle gebruikers." De logincode is je emailadres en het wachtwoord is het wachtwoord van de website.

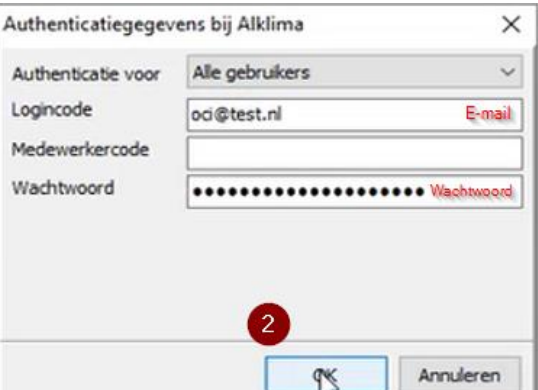

3. Zodra je bent ingelogt opent er weer een nieuw venster. Zorg dat je hier de selectielijst van Alklima geselecteerd hebt. (4.) Klik vervolgens op webselectie om te starten.

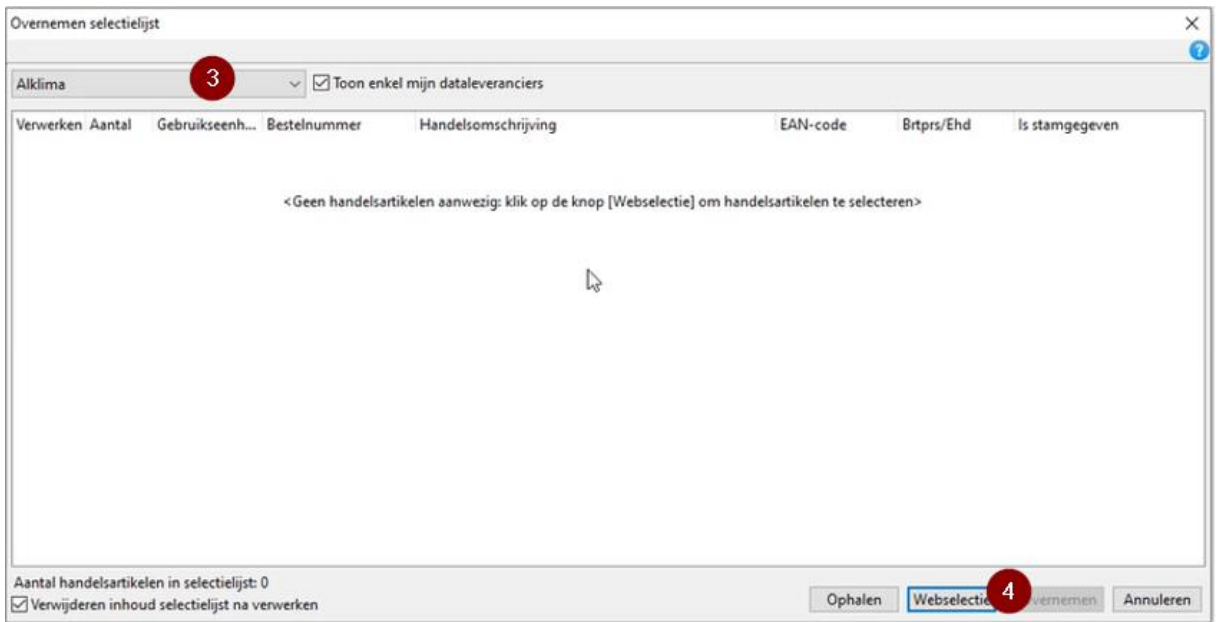

5. Nu je op webselectie hebt geklikt open je de website van Alklima. Door middel van de zoekfunctie kun je artikelen zoeken en toevoegen aan je winkelmand.

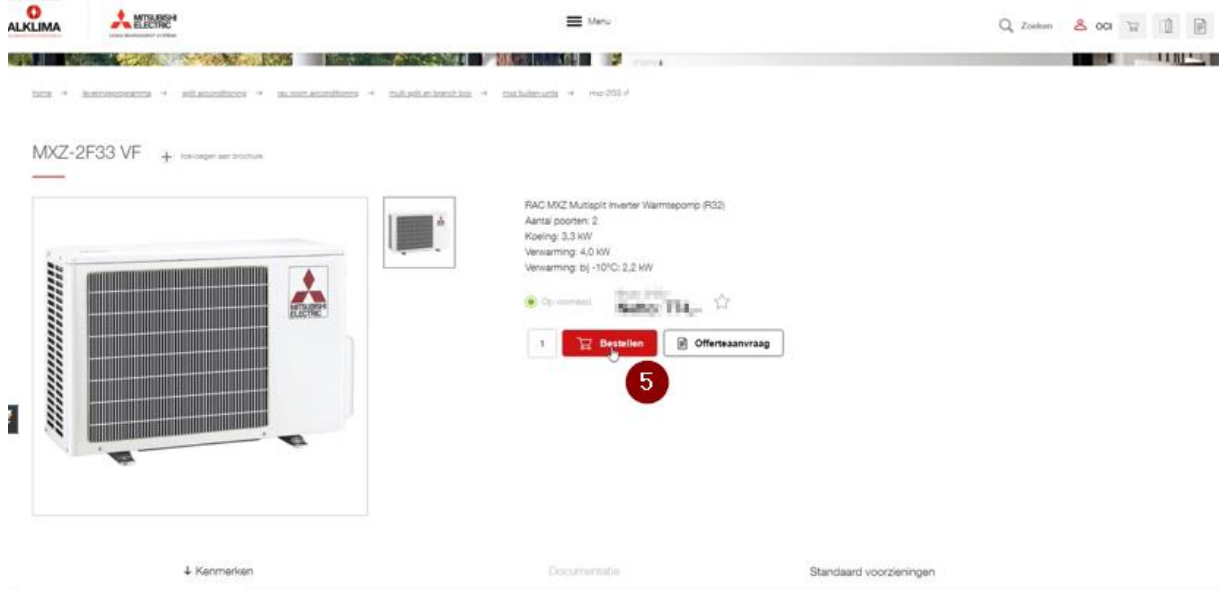

6. Nu je de gewenste artikelen aan de winkelmand hebt toegevoegd kun je de winkelmand openen en de artikelen versturen naar Syntess door op de rode knop te klikken.

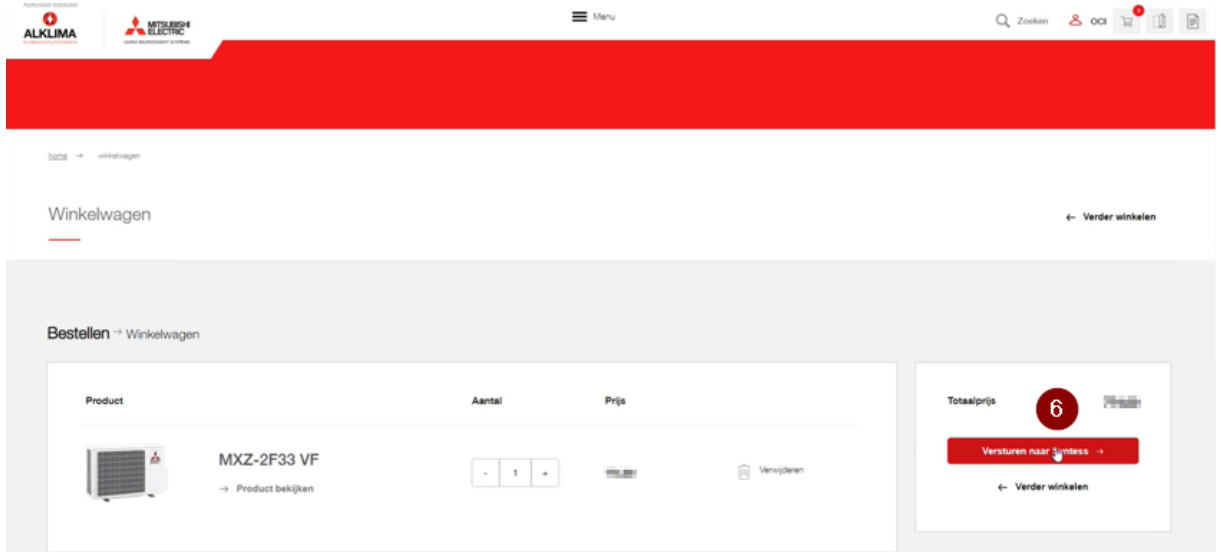

7. De winkelmand is nu toegevoegd aan Syntess. Als laatste stap klik je op "overnemen" en voer je de bestelgegevens in.

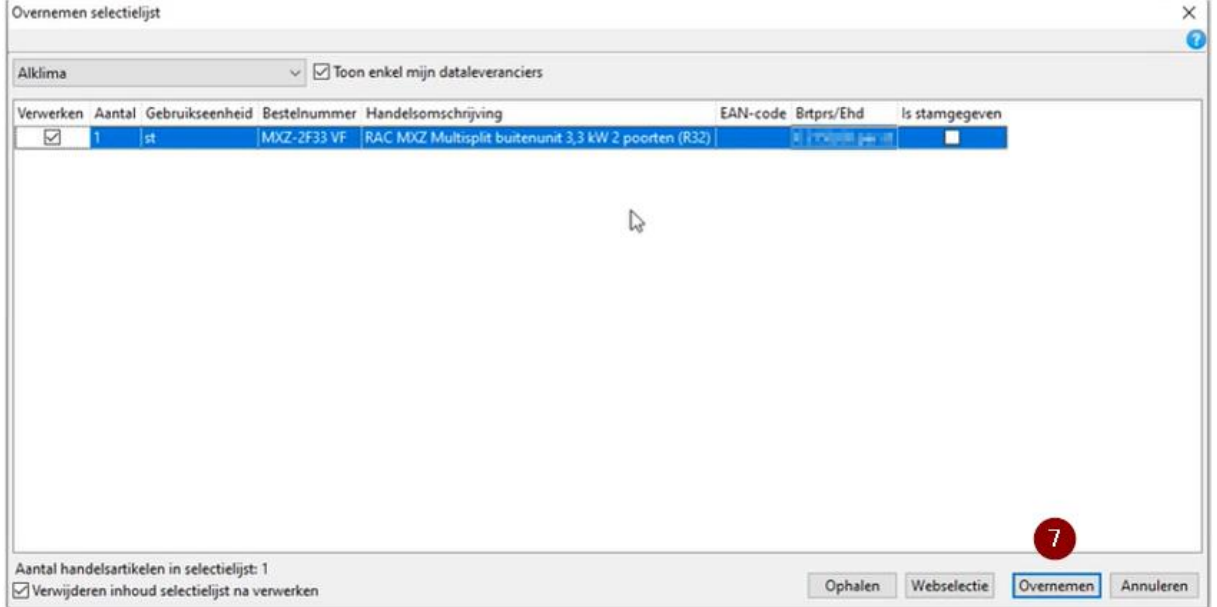